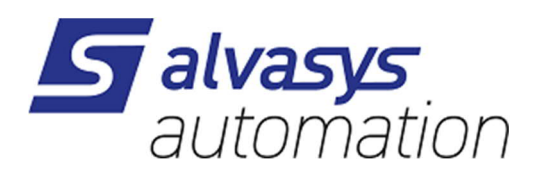

# **SAIA S-Bus AX + N4 Driver Guide**

**Version V1.4**

## **Document information**

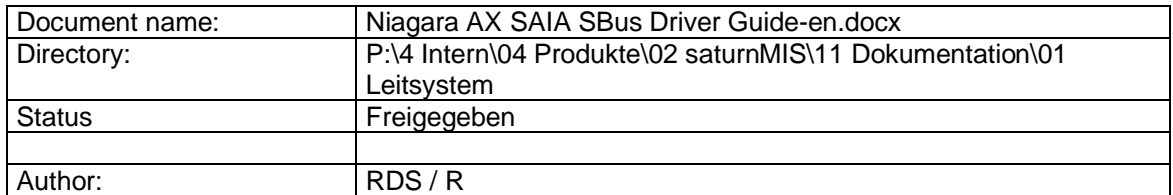

#### **Changes**

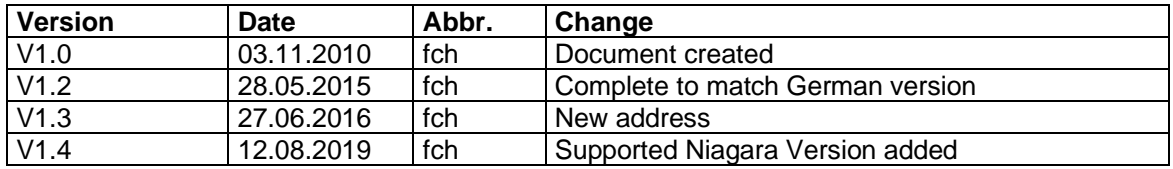

#### © Akt. Jahr (2014) by pi-System GmbH

Alle Rechte vorbehalten. Kein Teil dieses Dokuments darf in irgendeiner Form oder mit irgendwelchen Mitteln, elektronisch, mechanisch, als Fotokopie, Aufzeichnung oder auf andere Weise ohne vorherige schriftliche Genehmigung von pi-System GmbH reproduziert oder übertragen werden.

All rights reserved. No part of this document may be reproduced or transmitted in any form or by any means, electronic, mechanical, photocopying, recording, or otherwise, without prior written permission of pi-System GmbH.

# **Content**

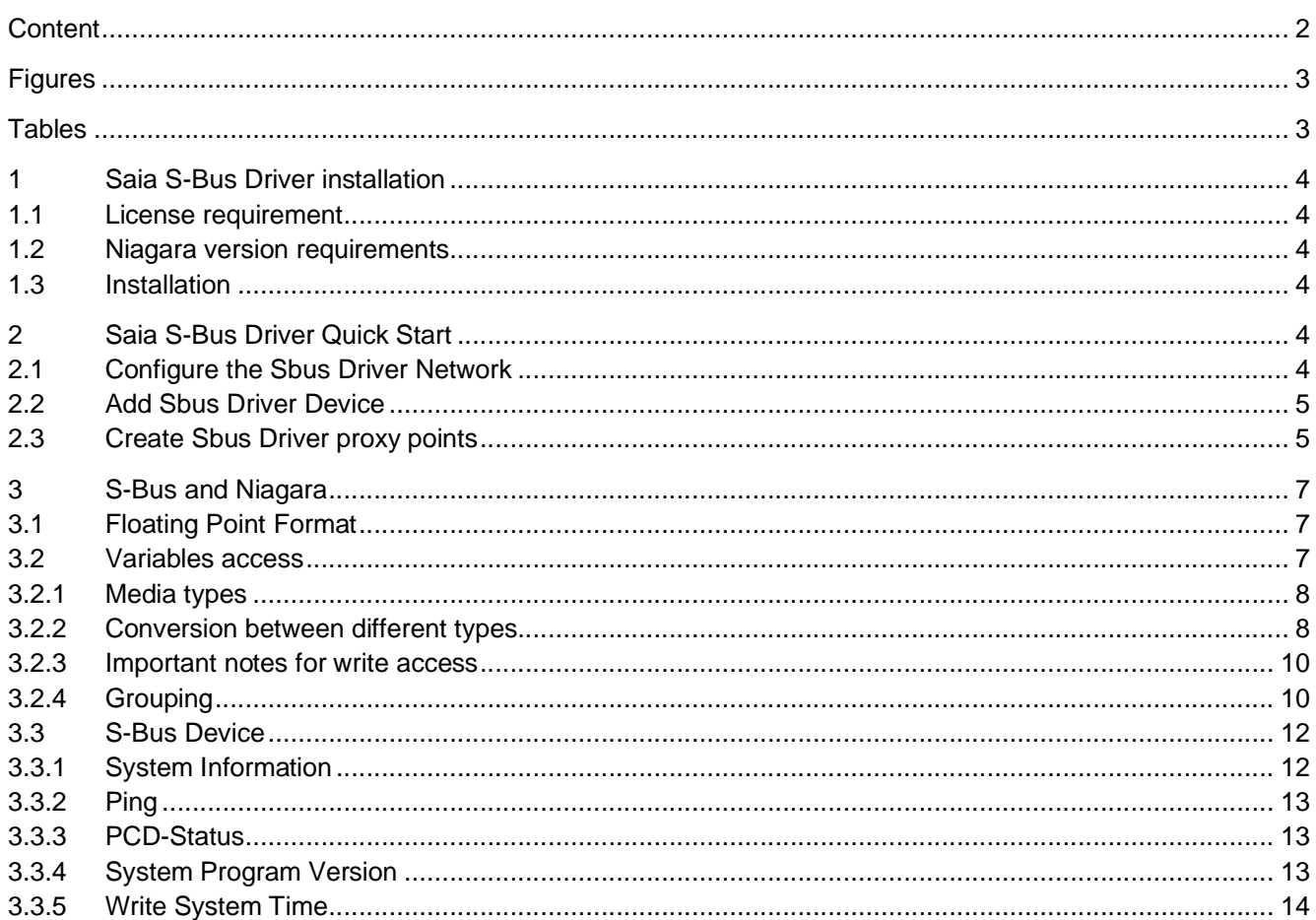

# **Figures**

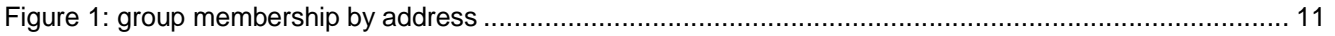

# **Tables**

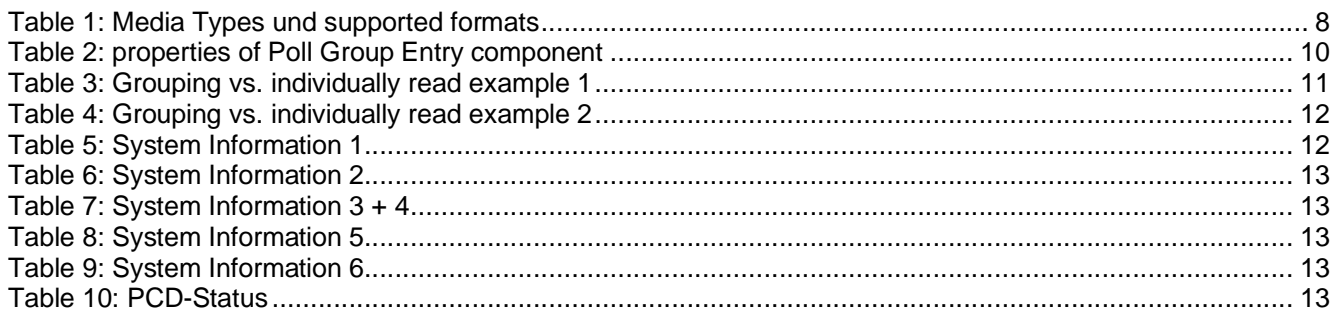

# **1 Saia S-Bus Driver installation**

## **1.1 License requirement**

To use the Saia S-Bus driver, you must have a target Niagara host (JACE or Supervisor) that is licensed with the feature sai aSbusIp.

In addition, note that other limits on devices and proxy points may exist in your license. The following parts are available:

- PI-DR-SBUS-500 Driver for S-Bus IP 500 Points
- · PI-DR-SBUS-ADD500 Driver for S-Bus IP Additional 500 Points
- PI-DR-SBUS-DEMO Driver for S-Bus IP Demo

## **1.2 Niagara version requirements**

The followed Niagara versions are supported and tested:

- $\bullet$  AX 3.7
- · AX 3.8
- · N4 4.4

Other versions may work but are not tested.

## **1.3 Installation**

From your PC, use the Niagara Workbench 3.*n.nnn* to install the module sai aSBusDriver in the host. For details, see "Software Manager" in the *Platform Guide*.

Following this, the remote JACE is now ready for Saia S-Bus configuration in its running station, as described in the rest of this document.

## **2 Saia S-Bus Driver Quick Start**

## **2.1 Configure the Sbus Driver Network**

To configure the Sbus Driver Network, perform the following tasks:

## *Add a Sbus Driver Network*

*Note:* As an alternative to the procedure below, you can simply copy (drag and drop) a SbusDriverNetwork *from the* sai aSBusDriver *palette in Workbench, placing it in the station's Config, Drivers container.* 

Use the following procedure to add a SbusDriverNetwork under the station's Drivers container:

- Step 1 Double-click the station's Drivers container, to bring up the Driver Manager.
- Step 2 Click the **New** button to bring up the New Device Network dialog. For more details, see "Driver Manager New and Edit" in the Drivers Guide.
- Step 3 Select "SbusDriverNetwork", number to add: 1, and click OK. This brings up a dialog to name the network.
- Step 4 Click OK to add the SbusDriverNetwork to the station.

You should have a SbusDriverNetwork named "SbusDriverNetwork" (or whatever you named it), under your Drivers folder.

## *Configure the Sbus Driver Network*

If the used Saia station use another port than 5050, you must define the used UDP port.

To configure this property, use the following procedure:

- Step 1 Right-click the SbusDriverNetwork and select **Views > Property Sheet**. This produces the network's property sheet.
- Step 2 Expand the node **Udp Config** and expand the node **Address**.
- Step 3 You can leave the **Port** field to its default value (5050) or set the port you want to use.

## **2.2 Add Sbus Driver Device**

After adding a Sbus Driver Network, you can use the network's default device manager view to add the appropriate Sbus Driver devices.

#### *To discover Sbus Driver Devices*

The Sbus Driver doesn't support discovering devices.

#### *To add a Sbus Driver device in the network*

Use the following procedure to add a Sbus Driver device in the network.

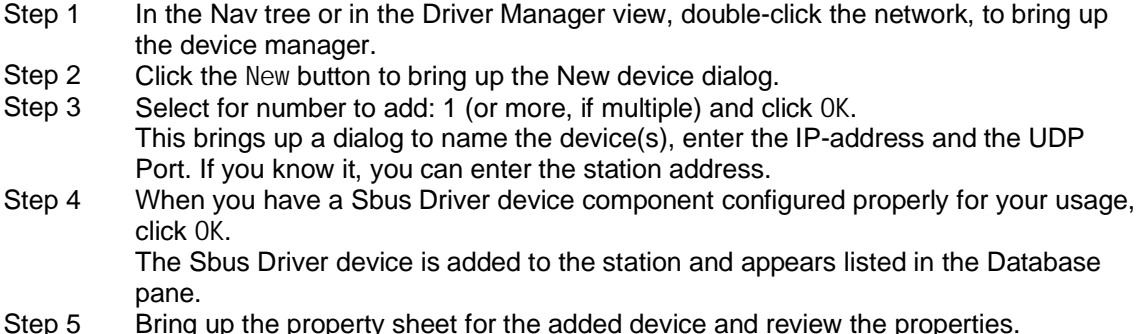

#### *Discovering the station address*

Maybe you don't know the station address. You can discover it, providing that the station is available. Use the following procedure to discover the station address:

- Step 1 In the Nav tree or in the Driver Manager view, right-click the device, to bring up the context menu.
- Step 2 Click the **Actions** menu.
- Step 3 Click in the **Actions** submenu the menu item **Sync Station Address**. This will send a broadcast request to the station and refresh the station address.

## **2.3 Create Sbus Driver proxy points**

As with device objects in other drivers, each client Sbus Driver device has a **Points** extension that serves as the container for proxy points. The default view for any Points extension is the Point Manager (and in this case, the "**Sbus Driver Point Manager**"). You use it to add Sbus Driver proxy points under any Sbus Driver device. For general information, see the "About the Point Manager" section in the *Drivers Guide*.

#### *Online Discover to add Sbus Driver proxy points*

The Sbus Driver doesn't support online discovering of points.

## *Discover Visi+ Symbol file to add Sbus Driver proxy points*

The **Sbus Driver Point Manager** supports discovering points from Visi+ Symbole File. This file can be exported with the software PG5. A Visi+ Symbole File is a CSV file with the following structure:

SYMBOL; MEDI A; ADDRESS; COMMENT; SCOPE; TAGS BlinkerSymEin; F; 1000; Blinker symetrisch aktivieren; 0; BlinkZeitSym; R; 1000; Blinkzeit symetrisch; 0; BlinkSignalSym;F;1100;Blinksignal symetrisch;0; Heizkurve; R; 2000 [7]; Heizkurve; 0;

### *Discover Vision Symbol File to add Sbus Proxy points*

The **Sbus Driver Point Manager** supports discovering points from Visi+ Symbol File. This file can be exported with the software PG5. A Visi+ Symbol File is a CSV file with the following structure: (Separator is  $(TAB$ 

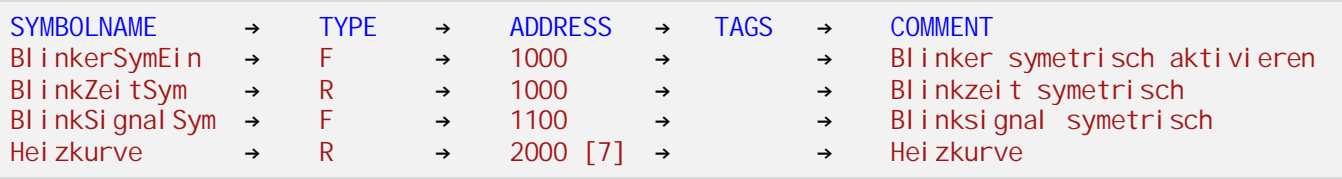

#### *Notices for discovering points*

The columns **SYMBOL**, **MEDIA** and **ADDRESS** must contains a value to get the points discovered. The value of the column **SYMBOL** is serving as point name. The value of the column **MEDIA** is needed to determine the "Variable Access Type". Only supported types are discovered. The column **ADDRESS** has to contain a number or a number followed with "[x]". This is an address range. In the sample above the line "Heizkurve" will discover 7 points. The string "[x]" will be append to the names, in which x begins with 0.

Basically all types can be writable except the type "input". "Text" points cannot be written. The information Die Information, if a point can be written or not depends from the software in the SAIA controller and is not included in the Symbol Files. Therefore, it is the responsibility of the user to select the correct type.

The discovered points can be filtered by name and comment. This can be useful with larger import files. The filter has to be specified as a regular expression. Regular expressions allow complex filtering operations that are nor accessible by normal wildcards.

## *Sample*:

```
*Heiz*\rightarrow All names containing the string "Heiz".
. *Data([1-9]|(1[0-6]))
\rightarrow All names ending with Data and a number from 1 to 16.
For example GugusData12 or Data1.
Data0 or Data17 don't match the filter.
Blink.*
\rightarrow All names beginning with Blink.
```
For other examples or tutorials, see the literature and on the Internet.

#### *Manually adding Sbus Driver Proxy points*

You can manually add Sbus Driver proxy points, using the **New**-button in the **Sbus Driver Point Manager**, or by dragging from the **saia SBus Driver** palette.

- Step 1 Brings up the **Sbus Point Manager**.
- Step 2 Click the **New** button. The **New points** dialog appears, in which you select a point "Type" and "Number to Add". Click **OK**.
- Step 3 Another New dialog appears, where you can name and configure the new points. *Notice: You can choose every point type. But not every type is supported by Sbus.*
- Step 4 Click **OK** to add the proxy point(s) to the Points extension (or to the current points folder), where each shows as a row in the point manager.

# **3 S-Bus and Niagara**

The Saia Sbus Driver supports IP communication over UDP. A serial communication is not implemented.

## **3.1 Floating Point Format**

The floating point numbers are based on 32 Bits and have the following format:

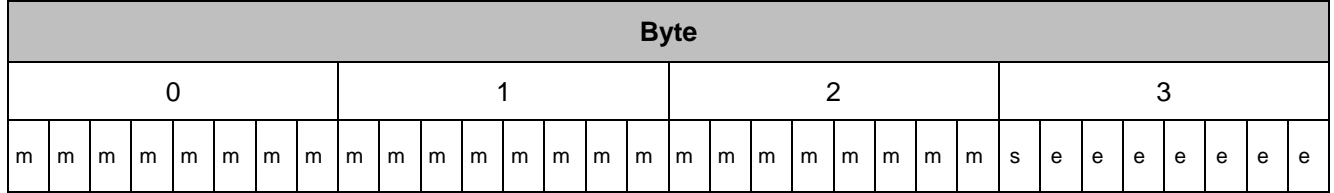

Legend:

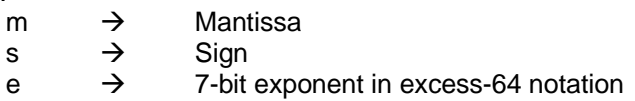

In Niagara number are stored as double. The type double in Java is similar, but is based on 64 bits. The Saia floating point format is also different from Java Float format.

The conversion from Saia-floating point numbers to double so can cause perceived inaccuracy losses, although a Double is in theory "precisely" as a float.

### *Sample:*

Number 1.255

Binary representation as "Saia Floating Point Format":

10100000 10100011 11010111 01000001

Binary representation as "Java Float Format":

00111111 10100000 10100011 11010111

Binary representation as "Java Double Format":

00111111 11110100 00010100 01111010 11100000 00000000 00000000 00000000

By aligning the float and double formats, you realize what is happening during the conversion. The Double is "topped up" with 0 bits. It thus follows, depending on the number, a supposed loss of accuracy.

```
 s eeeeeeeeeee mmmmmmmmmmmmmmmmmmmmmmmm mmmmmmmmmmmmmmmmmmmmmmmmmmmmm
      0 1000001 101000001010001111010111
Float 0 01111111 01000001010001111010111
Double 0 01111111111 01000001010001111010111 00000000000000000000000000000
```
The number above is as Java Double Format 1.2549999952316284 This difference is normal and not an error from driver.

## **3.2 Variables access**

The variables are read from the Saia station in a polling process. Write accesses are executed immediately.

## 3.2.1 Media types

In the tables below are the possible media types (Saia types) that can be read or written from a Saia station via S-Bus. The last column indicates whether these types can read grouped. Write accesses are never performed grouped.

The media type must be set in the SBus Driver Proxy Ext component with the **Variable Access Type** property.

## *Legend:*

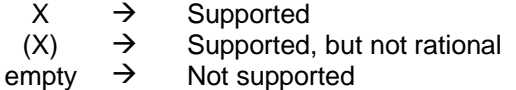

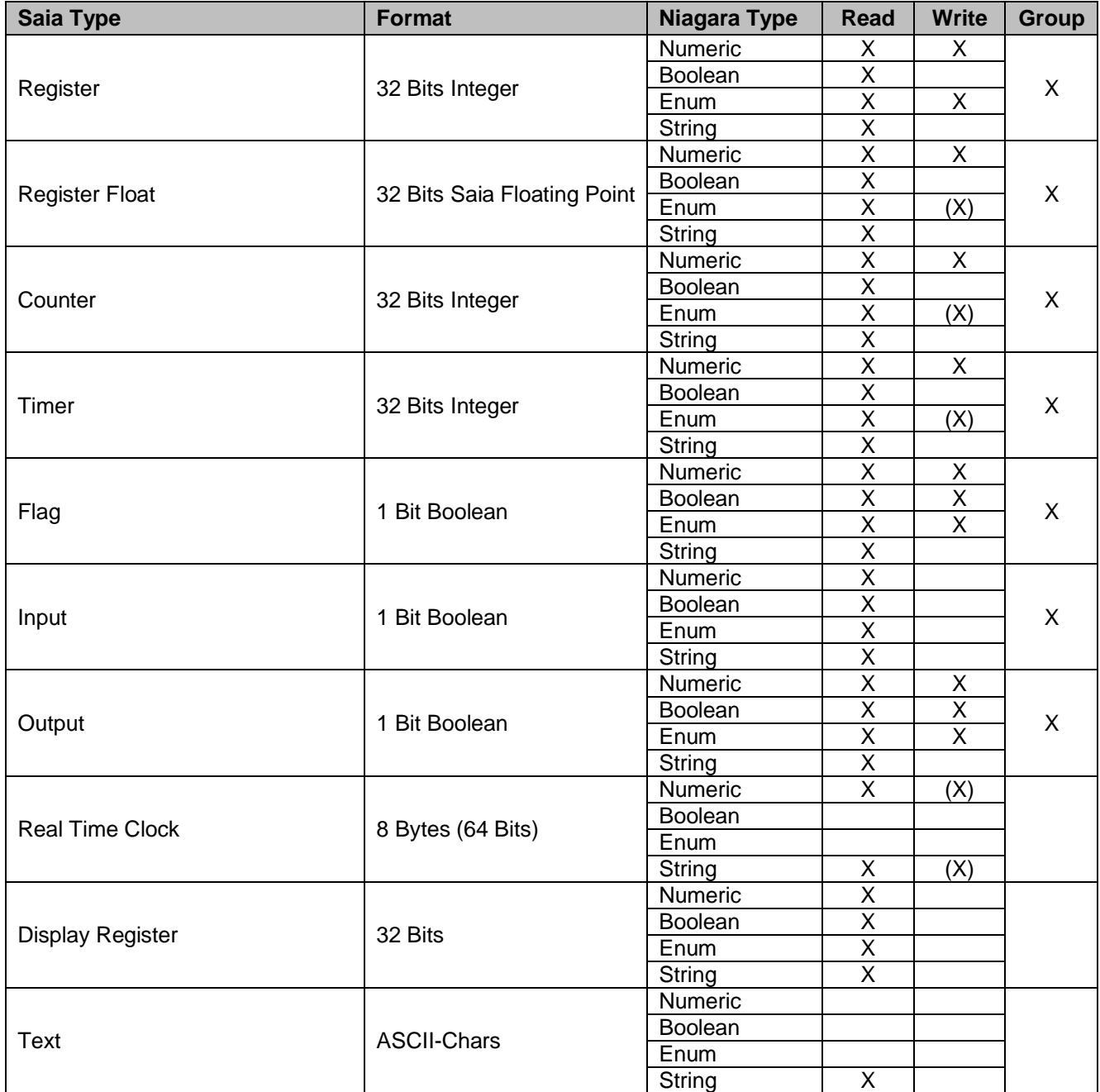

*Table 1: Media Types und supported formats*

## 3.2.2 Conversion between different types

Since different Saia-types can be read or written by various types of points, the driver converts the values according to the following rules:

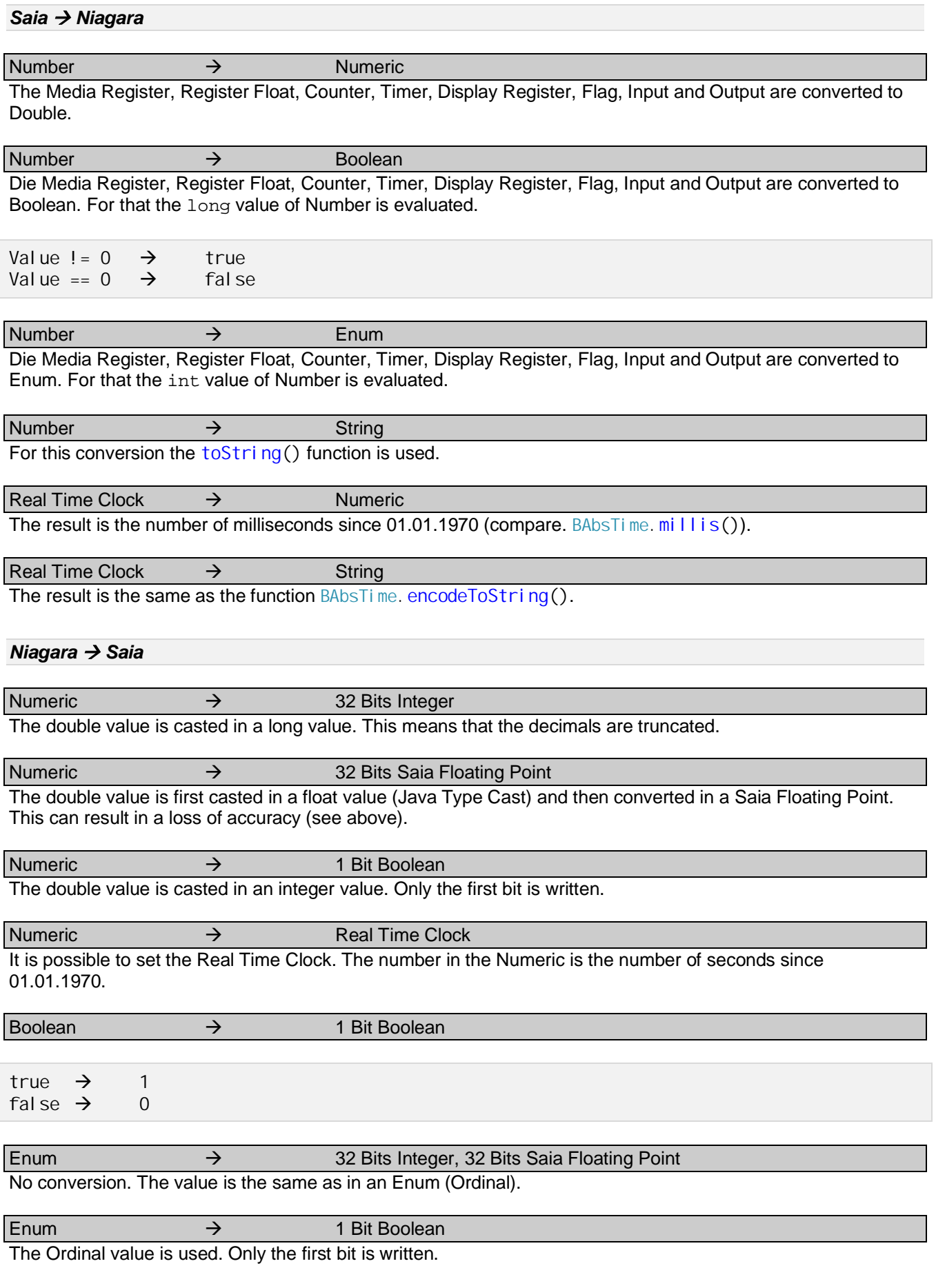

 $\exists$  String  $\rightarrow$  Real Time Clock

Die String is evaluated by the function BAbsTime.make(). See the help of BAbsTime for more information.

## 3.2.3 Important notes for write access

In the Niagara Framework writable points perform under certain conditions a write command. Certain conditions can be adjusted by **Tuning Policies**. These are:

- Write On Start
- Write On Up
- Write On Enabled

Other conditions cannot be selected:

- · Changing the points Facets (e.g. unit from the point)
- · Changing the device Facets (e.g. unit in the Saia-device)
- · Changing the conversion (linearization, inversion, etc.)

This is a default behaviour, and applies to all writable points. However, this has important implications for media such as **timer** or **real time clock**. Suppose the user performs the "Set Action" to set a value in a timer. The value is written and the timer starts and runs some time off. If the point facets are then changed, the last written value is rewritten in the timer. It will then start again.

*Note: to set the time in the Saia-station, the actions on the device can be used (instead of a writing spot). See section 3.3.*

## 3.2.4 Grouping

## *Settings of Sbus Driver Proxy Ext*

To enable grouping the property **Grouping Enabled** of the **Sbus Driver Proxy Ext** has to be set to true. The media supporting grouping are listed in the Table 1. If the property **Grouping Enabled** is set to true on a not supported type, this setting is simply ignored.

## *Poll Group Entry*

To read points grouped you have to insert **Poll Group Entries** in the **Poll Group Config** component of the device. You can insert one or more components from the palette.

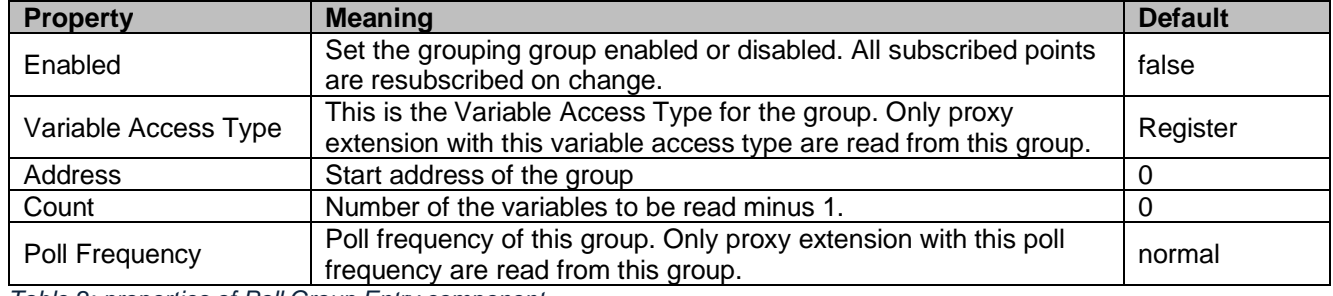

#### These properties have to be set on Poll Groups:

*Table 2: properties of Poll Group Entry component*

### *Allocation of the extensions to the Poll Groups*

The proxy extensions looking off into the Poll Group listing of the group to which they belong. Die criteria for the search am mapping are:

- · Variable Access Type
- · Address (address of the point must be within the range that is read by the Poll Group)
- · Poll frequency
- Poll Group enabled (enabled property must be true)
- Poll Group Status (must be  $\{ok\}$ )

If, based on these criteria, no Poll Group are found, the point is quite read normal (i.e. not grouped).

The following illustration is intended to show how the group membership based on the address takes place.

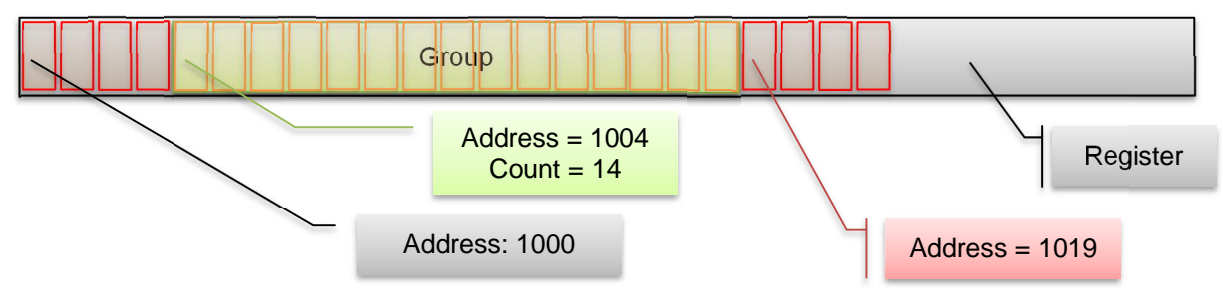

#### *Figure 1: group membership by address*

*Notes to the figure above: points with addresses from 1004 to (and including) 1018 (= 1004 + 14) are read on the group. A point with address 1019 is read individually and not of the group.*

#### *Limitations*

The Poll Group component has a status that is information about the condition of the group.

Possible reasons for a  $\{$ fault $\}$  Status:

- Media type does not support grouping
- The maximum number of variables (Count property) has been exceeded
	- $\circ$  For Input, Output and Flag  $\rightarrow$  Max Count = 127
	- $\circ$  For Register, Register Float, Timer and Counter  $\rightarrow$  Max Count = 31

#### *Optimization*

By grouping the reading can be accelerated because several variables are packed into a telegram. It can therefore make sense to group variables, that are "together", or which are repeated on these screens.

#### Examples:

In the examples below it is demonstrated that a group does not necessarily mean an optimization. In the first example 32 variables are read, that are located next to each other in the register area. In the second example, only 2 variables to read, but with a gap between two variables.

- 32 Register, from address 1000 to 1031
- Poll Group settings: Address = 1000, Count = 31

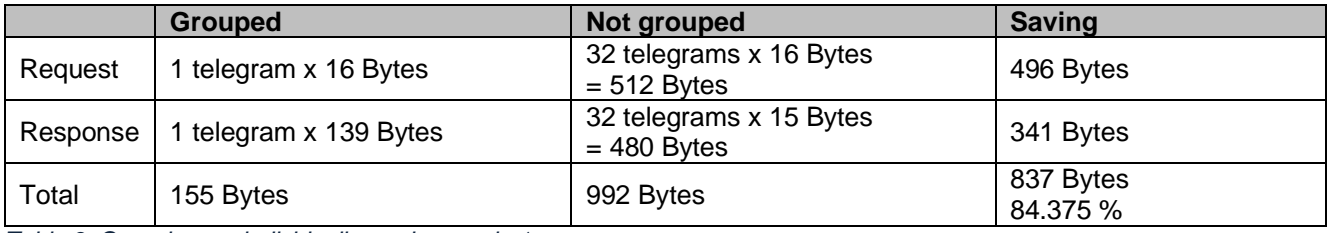

*Table 3: Grouping vs. individually read example 1*

- · 2 Register, address 1000 and address 1031
- Poll Group settings: Address = 1000, Count = 31

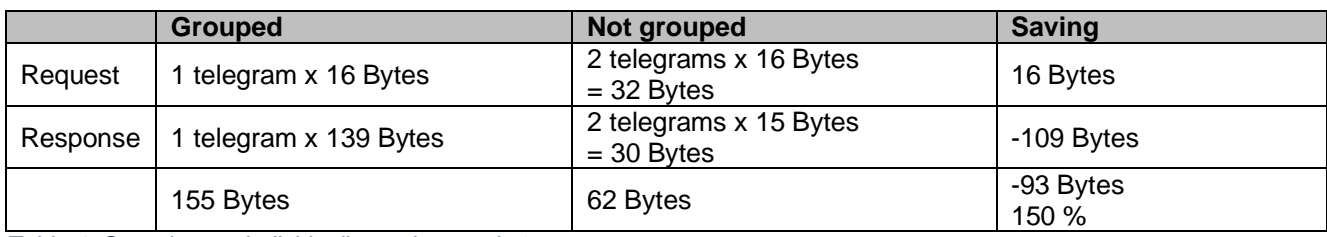

*Table 4: Grouping vs. individually read example 2*

In the second example, the amount of data in an array increases by a total of 150%. In this case, it would be more efficient to read the two variables individually.

## **3.3 S-Bus Device**

## 3.3.1 System Information

The **System Information** of the PCD can be read with an action (**Read System Information**). The following values are read and set this in the property **System Information** in the device:

## *Program Information*

The property Program Information is a multiline text that contains various information about the program. Example:

[Program] PG5Licensee=DEMONSTRATION VERSION PG5Devel operID=CH\_ChFr1070 Originator=DEMONSTRATION VERSION PG5Version=V2.1.310 ProjectName=Test-SBus DeviceName=Station PcdType=PCD1.M2120 ProgramVersion=1.0 ProgramID=7225FBDAD786E3DC ProgramCRC=30980039 BuildDateTime=2014/07/24 13:19:17 DownloadDateTime=2014/07/24 18:16:18

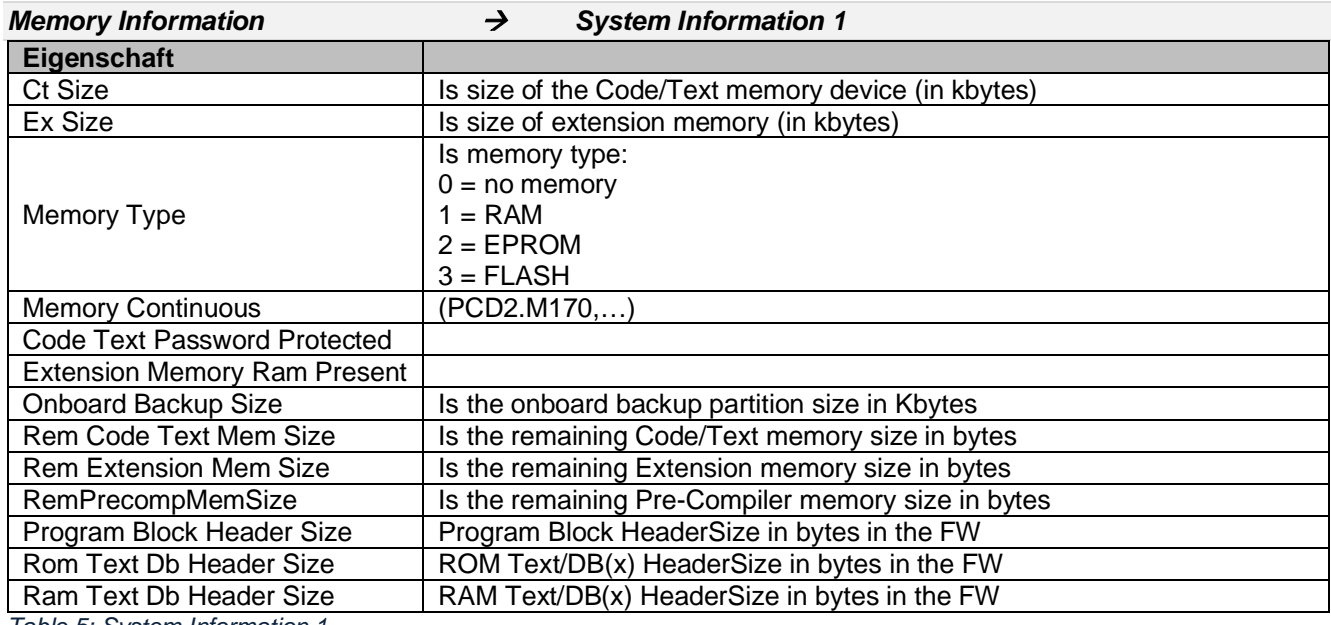

*Table 5: System Information 1*

*Trace Buffer Information*  $\rightarrow$  *System Information 2* 

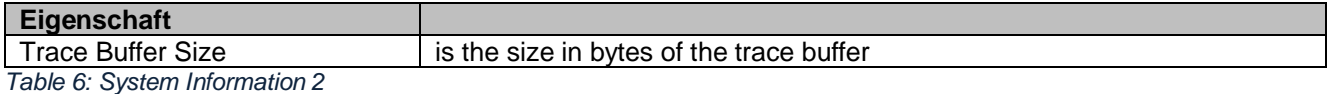

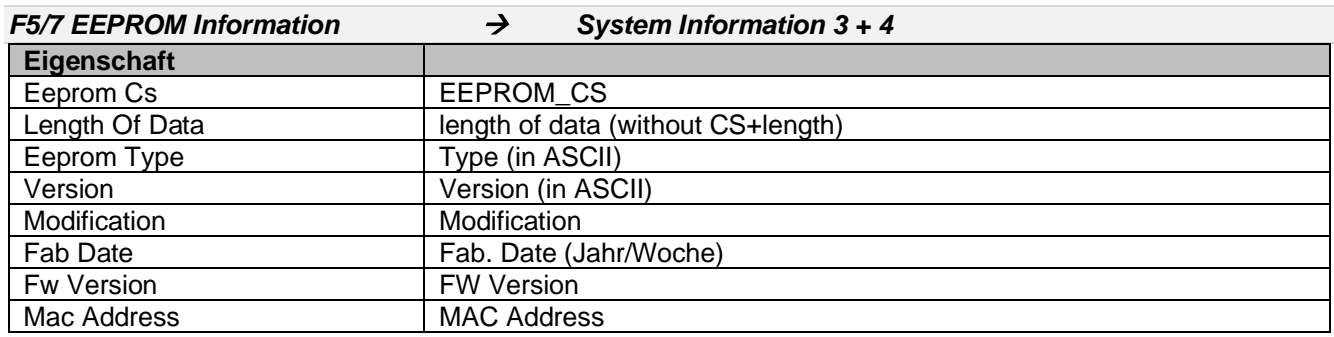

*Table 7: System Information 3 + 4*

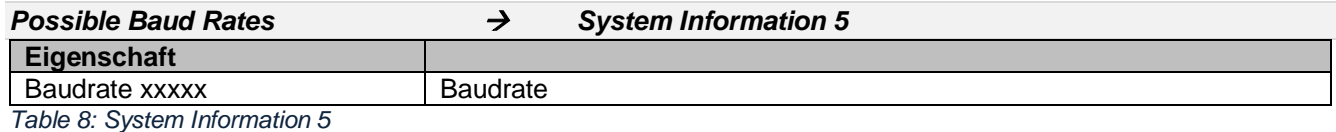

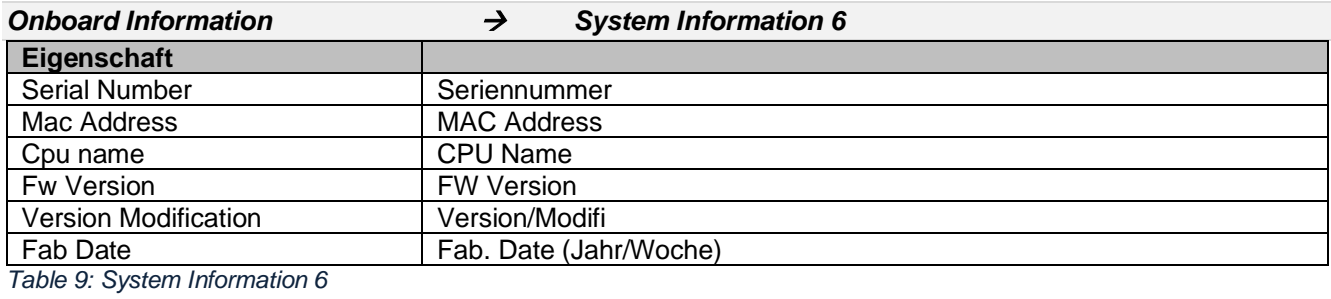

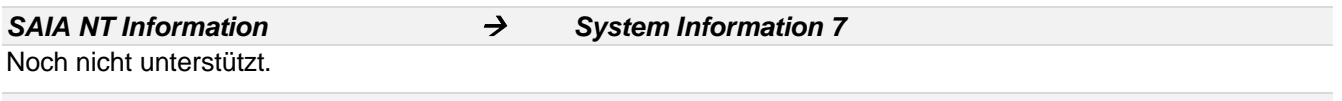

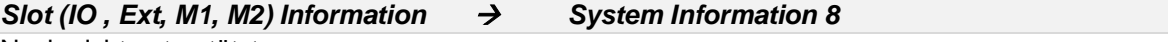

Noch nicht unterstützt.

3.3.2 Ping

The Sbus Driver Devices have a Ping function. The Ping function read the status of the Saia PCD. The Ping result is ok if a valid answer is received. This is independent of the read status. A NAK answer is also a valid answer.

## 3.3.3 PCD-Status

The PCD status is polled to and the property **Pcd Status** set. Possible status are:

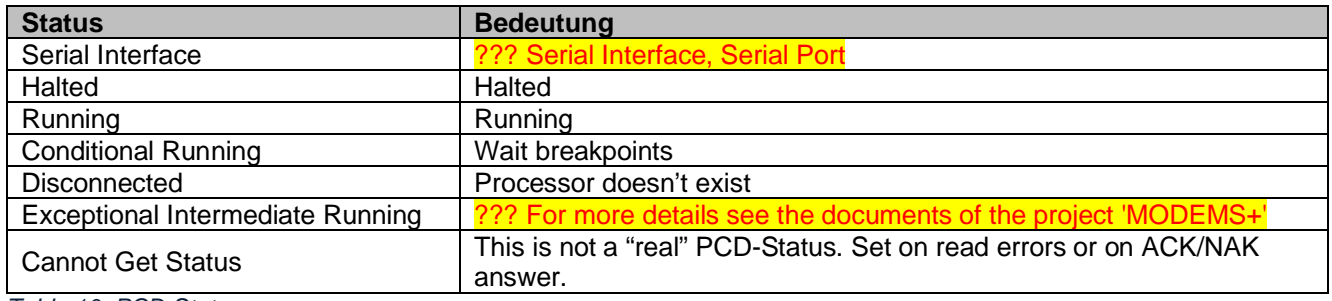

*Table 10: PCD-Status*

## 3.3.4 System Program Version

The **System Program Version** of the PCD can be read with an action (**Read System Program Version**). The following values are read and set this in the property **System Program version**:

- · Module Type
- · Version
- · CPU Number

## 3.3.5 Write System Time

The Sbus Driver Devices have two actions to write System Time in the Saia station.

## *Set Clock*

With this action the user is promped to enter a time. The time of the PCDs is set with this time.

#### *Set Clock From System Time*

With this action the current system time of the Niagara station is set in the PCD.